# **SAMSUNG**

# SmartCam iOS

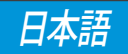

SmartCamアプリを用い、お使いのモバイルデバイスから直接 SmartCamカメラを監視することができます。 App Storeからアプリケーションをダウンロードし、お使い のモバイルデバイスにインストールしてください。

 アプリケーション用の検索キーワード:「Samsung SmartCam」、 「Smartcam」、「Techwin」。

# **1.モバイルデバイスの必要条件**

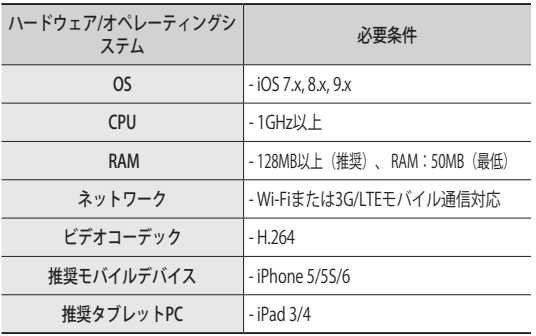

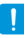

■ 3Gまたは4G (LTE) データ通信をご利用の場合は、過度なご利用 料金の発生や、データ遅延または損失が起こる恐れがあります。 Wi-Fiをおすすめします。

# **2.サブスクリプション**

1. ダウンロードアプリケーションを実行します。

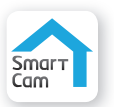

2. <メンバー登録>をタップしま す。

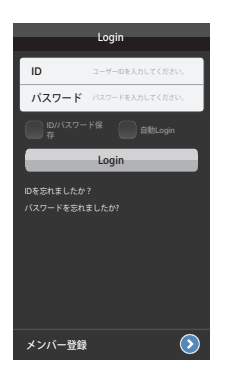

3. <SmartCam開始>をタップし ます。

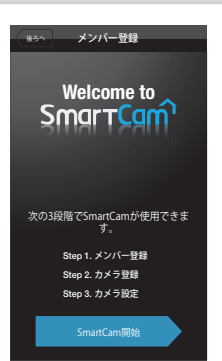

- 4. 必要な情報を入力します。
- M EメールアドレスはユーザーIDや パスワードを忘れた場合に使用 します。
- 5. 利用規約を確認いただき、<登 録>をタップします。

- 6. 新規メンバー登録完了のポップ アップ画面が出たら<次へ>をタ ップします。
- 既にメンバー登録済みの場合 は、ログイン後に<カメラ登録> をタップします。

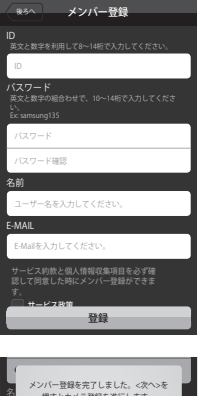

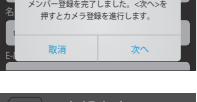

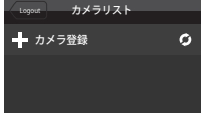

### Wi-Fi Direct接続

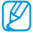

- 機種がネットワークケーブルでは使用できない場合、ワイヤレ ス接続だけ使用できません
	- 別のアカウントで使用しているカメラを登録するときは、"すで に使用中のカメラですか?"ボタンを押します。設定をしなくて もすぐにご登録いただけます。
- 7. <無線接続>をタップします。

8. 画面上に表示されている指示に 従いカメラを接続してから <次へ>をタップします。

9. 次のページで、モバイルデバ イスWi-Fi設定を変更択してく ださい。

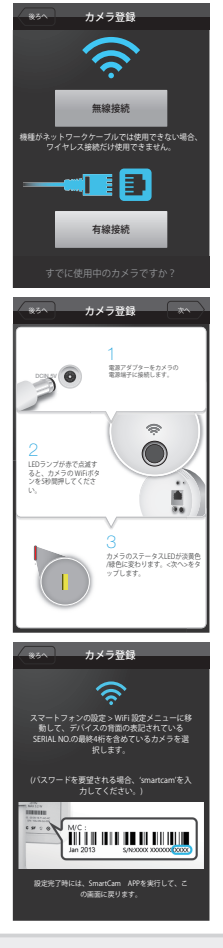

10. 接続するカメラを選択してから <次へ>をタップします。

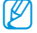

- 製品裏面に記載の製造番号の後 ろ4桁を含むWi-Fiを選択します。
	- パスワードが必要な場合は、 'smartcam'を入力してください。

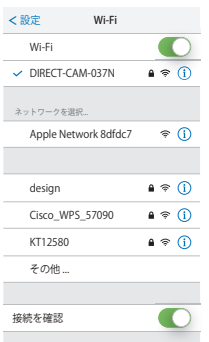

- 11. お使いのカメラを接続するWi-Fi を選択します。
	- | :パスワードを入力しWi-Fi に接続します。
	- 1 :パスワード入力の必要は ありません。
	- 他のWIFIネットワーク(リス トに無い無線ネットワーク設 定):SSID名、セキュリティ ーの種類およびパスワードを 入力します。 選択すると、SSIDおよびネッ トワーク化の手順に関するガ イドが表示されます。
	- ネットワークパスワード: パスワードを入れてWi-Fiルー ターを選択すると、ポップア ップウィンドウからパスワー ドを入力するように求められ ます。

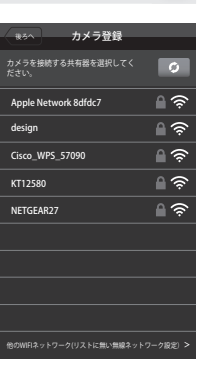

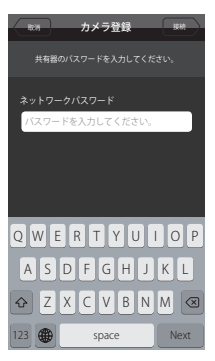

- 12. カメラをWi-Fiに接続すると、カ メラのLEDが緑に変わります。
- **例 Wi-Fi-を検索している間、カメ** ラのLEDは青色に点滅します。 Wi-Fiーと接続されると、LEDは 常にて青色のままになります。 しばらくすると、カメラがサー バー接続され、LEDは緑に変わり ます。

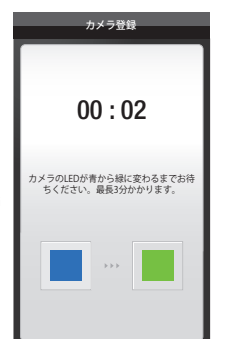

- 13. <カメラ名称>および<カメラパ スワード>を入力し、<次へ>を クリックします。
- M <sup>&</sup>lt;パスワード表示>をクリック し、パスワードを確認します。

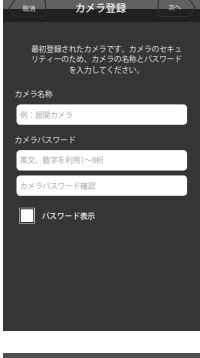

- 14. これでカメラ登録は完了です。 <はい。>を選択すると、カメラ 設定へ進みます。 <いいえ。>を選択すると、ライ ブ画面が表示されます。
- 
- ワイヤレスでの登録に失敗した 場合、有線ケーブルでもう一度 試してください。
	- モバイルデバイスの設定によっ て、カメラを登録できない場合 があります。 このような場合は、サービスセン ターへお問い合わせください。

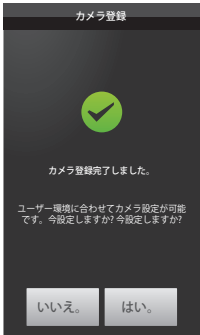

### ケーブル接続

### 7. <有線接続>をタップします。

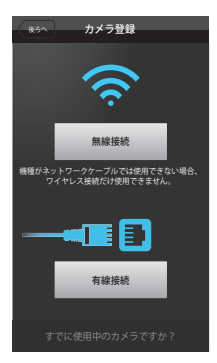

8. 接続するカメラモデルを選択し ます。

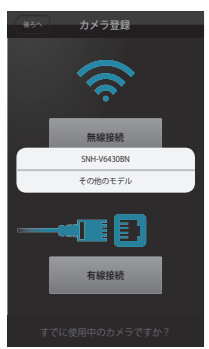

9-1. SNH-V6430BNでは、スクリーン 91に示す指示に従ってカメラを 接続します。

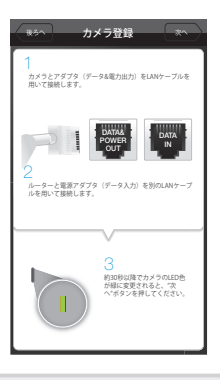

9-2. その他のモデルは、スクリーン 9-2に示す指示に従ってカメラを 接続し、<次へ>をタップしま す。

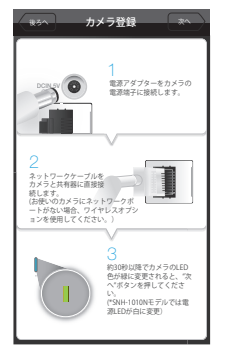

- 10. 見つかったカメラを選択し、 <次へ>をタップします。
- M お使いのスマートフォンがカメ ラと同じWi-Fiネットワークに接 続されているとき、スマートフ ォンはそのカメラを自動的に検 索します。
	- 既に登録済みのカメラは検索さ れません。

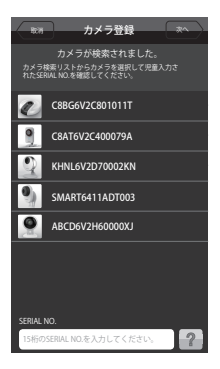

11. カメラが検知されなかった場 合、カメラの製造番号を手動で 入力します。

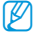

■ カメラの製造番号については、 [ ? ]をご参照ください。

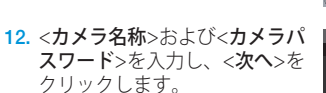

M <sup>&</sup>lt;パスワード表示>をクリックし、 パスワードを確認します。

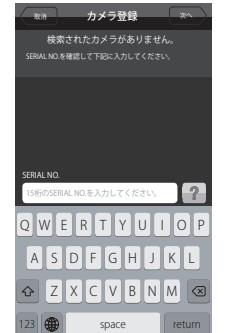

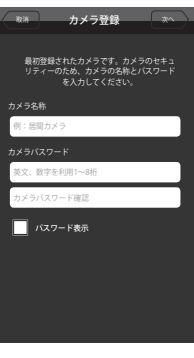

13. これでカメラ登録は完了です。 <はい。>を選択すると、カメラ 設定へ進みます。 <いいえ。>を選択すると、ライ ブ画面が表示されます。

M モバイルデバイスの設定によっ て、カメラを登録できない場合 があります。 このような場合は、サービスセン ターへお問い合わせください。

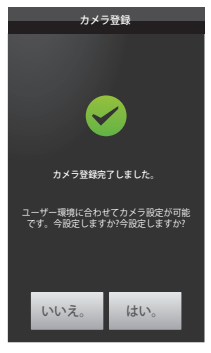

# **3.カメラリスト**

### カメラの選択

- 1. カメラの選択へ移動します。 リスト表示された使われている カメラの中から、任意のカメラ の右側にある[ 图 ]をタップし ます。
- 

■ 非アクティブなカメラの監視は できません。

- 非アクティブなカメラを選択する ことで、無線ネットワークを設定 することができます。
- 2. Live、イベント、再生および設 定アイコンが表示されます。
	- 対応している機能は、機種によ って異なります。

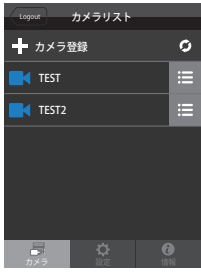

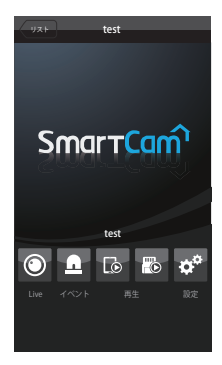

### カメラの削除

- 1. 登録したカメラを削除したい場 合、カメラリスト右から左へス ライドしてください。
- 2. <削除>をタップしてください。

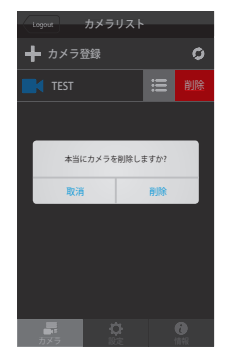

# **4.ライブビデオ**

- 1. 任意のカメラの[■]をタップす るか、<Live> アイコンをタッ プします。
- M 最新バージョンのファームウェア がある場合、ライブビデオ接続を 行うと、ポップアップが表示さ れ、お使いのカメラのファームウ ェアをアップデートできます。
- 2. 選択したカメラ用に<カメラパ スワード>を入力します。その カメラを登録するときに作成し たのと同じパスワードです。 20秒以内に、ストリーミングが 開始されます。

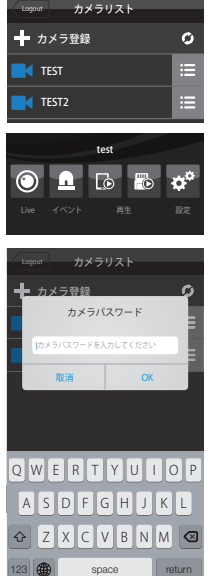

M ネットワークサービスプロバイダーのポリシーまたはネットワ ーク接続状況により、読み込みにしばらく時間がかかる場合が あります。

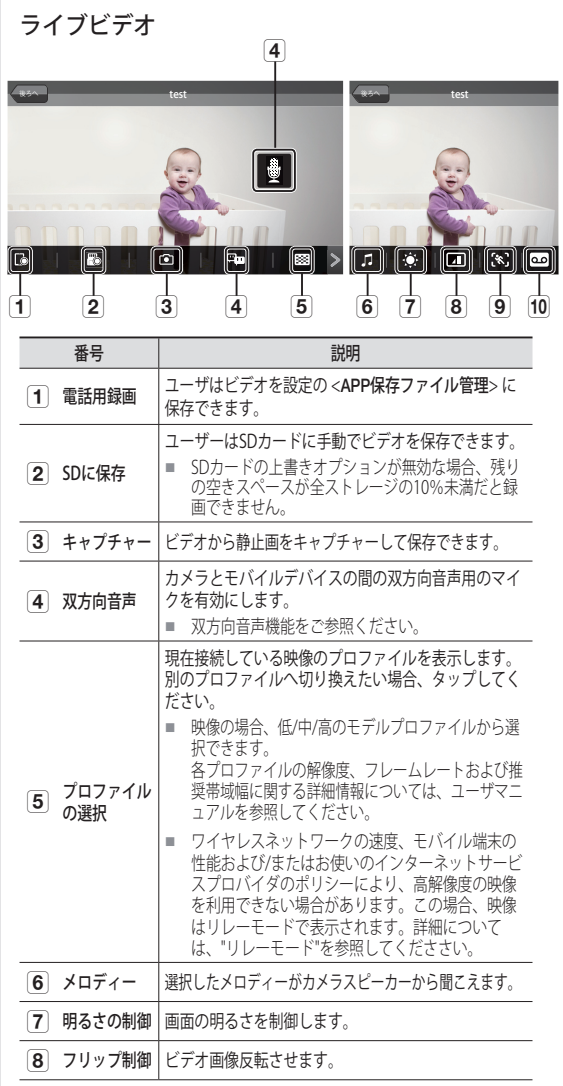

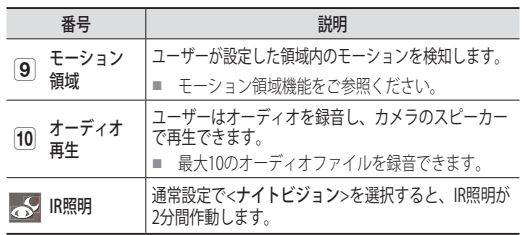

- SNH-V6430BNHモデルはスピーカー、インタラクティブオーデ ィオ機能、およびメロディー機能をサポートしません。
	- 対応している機能は、機種によって異なります。

### 双方向音声

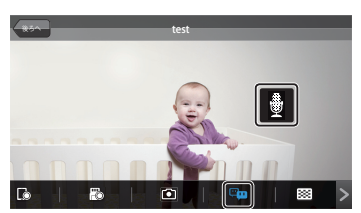

- 1. 双方向音声アイコンをタップします。
- 2. マイクアイコンが表示されます。
- 3. マイクアイコンを押している間に話します。音声がカメ ラのスピーカーから聞こえます。会話が終わってから、 アイコンを2秒間押します。音声情報がネットワーク経由 で送信されます。
- 4. 双方向音声機能を有効化しなかった場合でも、映像の音 声を受信することができます。双方向音声機能を使用す る場合は、マイクの設定を少なくとも1以上である必要が あります。
	- カメラに複数のユーザーがログオンしている場合、トークアイ コンをタップした最初の人がその制御を行います。
		- 双方向音声がONの間、機能をキャンセルするにはオーディオア イコンを再度タップする必要があります。
		- リレーモードの場合、双方向音声は動作しません。詳細につい ては、"リレーモード"をご参照ください。

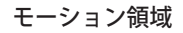

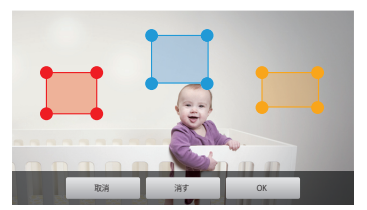

- 1. モーション領域アイコンをタップします。
- 2. モーション領域モードに接続します。
- 3. ビデオにタッチしてから、ドラッグして領域を設定します。 ■ 最大3つのモーション領域を設定できます。
- 4. 設定した領域でモーション領域を確定する場合は、<OK> をタップします。
	- モーションを検知するのは、設定した領域のみです。
	- モーション領域機能は、モーション検知が有効な場合にのみ機能 します。 <**設定> - <イベント>で、モーション検知を有効化します。**
- 5. 設定済みの領域を削除するには、<消す>と<OK>を押し ます。 モーション領域設定モードを終了する場合は、<取消>を タップします。
	- モーション検知が可能な状態でモーションゾーンを削除した場合、 全領域でのあらゆるモーションの監視および検知が行われます。

### デジタルズームを制御するには

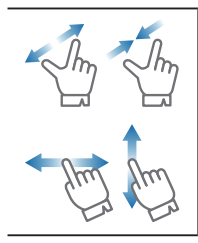

画面上に指を2本置いてから距離を離すことで 領域を拡大できます。縮小するには、画面上で 小さくつまみます。 画面よりも大きく拡大した場合に隠れた部分を 表示するために、画面に触れたまま任意の方向 へドラッグします。

**|Ø ■** 現在のデジタルズームレベルは、デジタルズームボックスの隣 表示されており、デジタルズームは最大4倍までのズームに対 応しています。

### リレーモード

ネットワーク環境が整っていないため接続が不安定なとき に、リレーモードで映像を表示する機能。 リレーモードの接続が確立されると、[ 17 マークが映像上に 表示され、安定した接続を維持するために、音声や高画質ビ デオは提供されません。

- ルーターのUPnP設定を設定していない場合、リレーモード接続 が行われる場合があります。使用しているルーターのモデムに より、異なった設定方法が使用されます。ユーザーマニュアル をご参照ください。
- カメラが多数のルーターに接続されている場合、またはカメラ およびモバイルデバイスの有線/無線のネットワーク環境が不安 定な場合、リレーモード接続が行われる場合があります。
- カメラとの接続に問題がある場合は、"http://www. samsungsmartcam.com"のサポートページへアクセスし、そこにあ る"トラブルシューティング"をご参照ください。

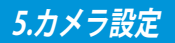

<設定>アイコンをタップし、監視するカメラを設定します。

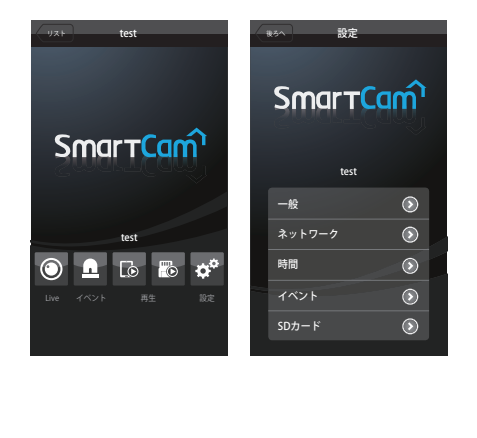

#### 一般設定

- 1. <一般>をタップします。
- 2. カメラの基本的な設定を行います。
	- カメラ名称:カメラ名でカメ ラを特定できるようになって います。
	- スピーカー/マイク:カメラの 内蔵マイクまたはスピーカー の音量を調整します。
- M マイクを0に設定すると、ライ ブ音声もオーディオイベントも 発生せず、SDカードへの録画も 行われません。
	- 音声録音:音声を録音、削除 することが可能です。
	- ナイトビジョン:IR照明を設定 します。 <ナイトビジョン>を設定する ことで、自動的に暗視モード に切り替わります。
- **② ■** SNH-1010Nの場合、近隣エリアの 明るさに応じて2分間IR照明が自動 的に作動するカメラの<ナイトビ ジョン>をチェックします。
	- WDR:暗いエリアを明るく、 明るいエリアを暗くすること により、バックライトを補正 できます。
	- LDC : 画像修正歪み機能を使用 するかどうかを設定します。

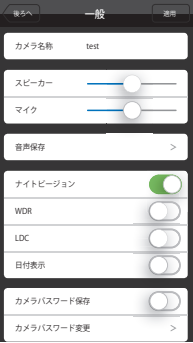

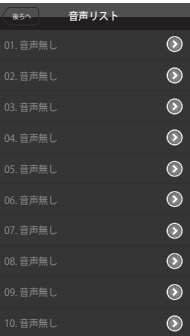

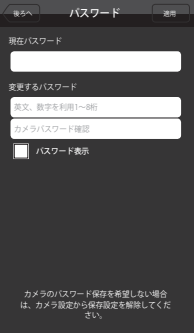

- 日付表示:ライブビデオに日付/時刻を表示します。
- カメラパスワード保存:パスワードを毎回入力しなくて もお使いのカメラに接続可能になります。
- カメラパスワード変更:現在のカメラのパスワードを変 更します。
- 画像暗号化 : 送信する画像を暗号化します。
- 状態LED:お使いのカメラのLEDをONまたはOFFに変更 できます。
- カメラF/W:現在のバージョン、配布されている最新のバー ジョンを確認し、アップデートまで行うことができます。 最新バージョンのファームウェアがある場合、ライブビデオ 接続を行うと、ポップアップが表示され、お使いのカメラの ファームウェアをアップデートできます。
- カメラの初期設定:カメラの初期設定:ネットワーク設定を 除き、カメラのすべての設定を初期化します。
- 3. <適用>をタップします。
	- 対応している機能は、機種によって異なります。

#### ネットワーク設定

- 1. <ネットワーク>をタップします。
- 2. 無線ネットワークを設定しま す。
	- Wi-Fi:利用可能なWi-Fiネッ トワークのリストを表示し ます。
- **|Ø | Wi-Fiの受信感度が悪い場合、ビデ** オの受信が正しく動作しない場合 があります。カメラの場所を移動 し、受信感度を調整します。

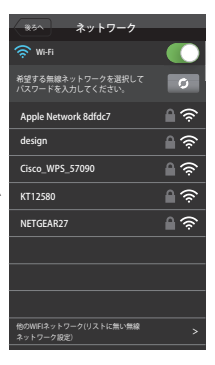

#### 時刻設定

- 1. <時間>をタップします。
- 2. カメラの時計を設定します。
	- 時間帯:お住まいの地域を選 択します。
	- サマータイム:サマータイム が適用されている国や地域に お住まいの場合にこのオプ ションをチェックしてくだ さい。

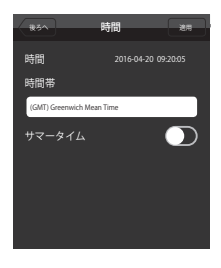

### イベント設定

- 1. <イベント >をタップします。
- 2. イベント項目を設定します。
	- イベントアラーム:モーショ ン/音声が検出されると、ウェ ブサイトおよびモバイル端末 に通知が送信されます。
	- モーション検知/音声検知: 干 ーション/音声による検知機能 の有効/無効、感度を指定でき ます。感度が高いほど、より 敏感に検知します。
	- Googleアカウント:Googleア カウント経由でイベントが検 出されると、指定した電子メ ールアカウントに通知が送信 されます。
	- アラートの送信:アラートの 送信:モーション/音声を検出 すると、メールでアラートを 送信します。

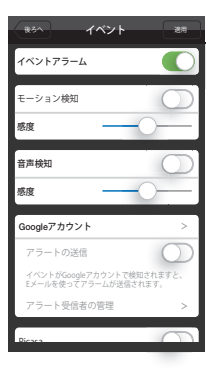

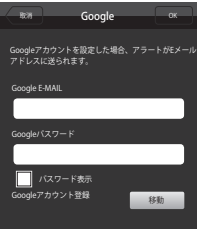

- アラート受信者の管理:アラームを送信するE-mailアドレ スを追加/削除します。
- Picasa:イベント画像をユーザーのPicasaアカウントへ送 信します。
- Googleドライブ:30秒のビデオクリップがユーザーの Google ドライブのアカウントへ自動的にアップロードさ れます。
- 3. <適用>をタップします。
	- 対応している機能は、機種によって異なります。

### Googleアカウント認証要求

認証要求することで、Picasa/Googleドライブを使用できます。

- 1. お持ちのGoogleアカウントでサ インインします。
- 2. <アクセス>をタップします。ア クセスコードが作成されます。
- 3. <コード伝送>をタップします。 Picasa/Googleドライブの各設定 が完了です。

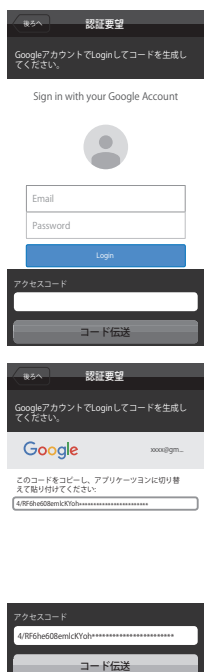

### SDカードの設定

- これは、SDカードに対応している機種で利用できます。
	- 利用するには、SDカードを購入する必要があります。
	- 既に保存データの存在するSDカードをカメラに挿入した場合、 データが削除されてしまう恐れがあることをご了承ください。
	- SDカードを取り外す前に、SDカードを使用設定を無効にしてく ださい。

無効にしなかった場合、SDカードが損傷する恐れがあります。

1. <SDカード>をタップします。

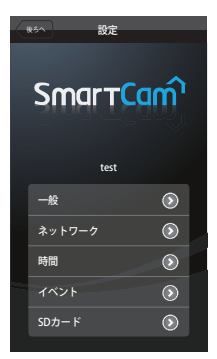

SDカート

録画解像度設定 **1080p** > ネットワーク環境に適した解像度を選択し、シー ムレスに映像を見る

イベント録画 OFF イベント設定にてモーション検知またはオーディ オ検知オプションが有効になっている場合、イベ ント発生時に動画が自動的に保存されます。

SDカードの使用OFFに設定してから除去してく ださい。\nそうでない場合、SDカードが損傷を 受ける可能性があります。

連続録画

SDカード使用

SDカード除去

SDカード上書き

- 2. SDカードの項目を設定します。
	- SDカード使用:SDカードを使 用するかどうかを決めます。
	- 録画解像度設定 : SDカードに 保存する映像の画質を設定し ます。
	- 連続録画:発生したイベント に関係なく、ビデオが保存さ れます。
	- SDカード上書き:SDカードの 容量が不十分な場合、最も古 いデータから自動的に上書き されます。
	- 状態:SDカードの残り容量を 確認します。
	- フォーマット:SDカード内にあるすべてのデータを削除 します。
- 3. <適用>をタップします。

# **6.イベントリスト**

- 1. <イベント> アイコンを押し ます。 モーション/音声が検出される と、イベントを表示します。
- M <sup>&</sup>lt;イベントアラーム>がイベント 設定で選択されると表示されま す。

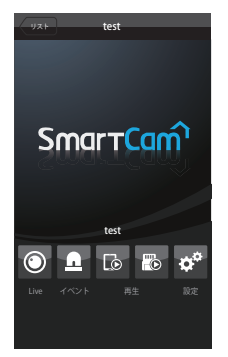

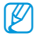

■ イベントがカメラで検知された 場合には、通知が届きます。

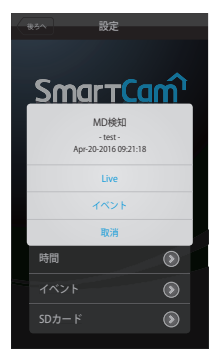

#### 2. 検出されたイベントは、サーバに保存され、発生順にイ ベントリストに表示されます。

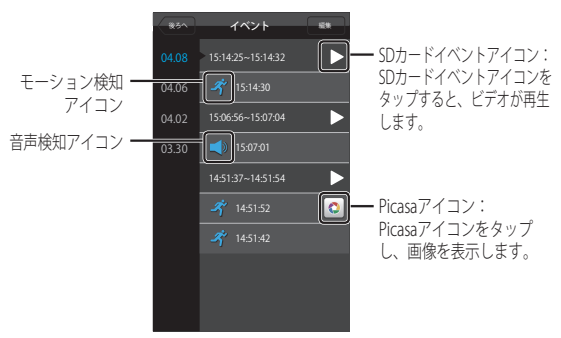

- M 機種がSDカードに対応していない場合、Google ドライブアイ コンをタップすればビデオを表示できます。
	- 対応している機能は、機種によって異なります。
	- カメラに使用する同じGoogle Drive/Picasaアカウントにログイ ンする場合にのみ、映像を表示できます。

### すべてのイベントの削除

- 1. <編集>を押します。
- 2. <全体削除>を押します。
- 3. <はい。>を押し、イベントを削 除します。
- M すべて削除しても、SDカードの イベントは削除されません。

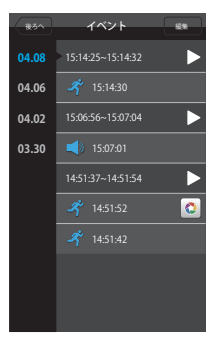

### 個々のイベントの削除

- 1. <編集>を押します。
- 2. <選択を削除する>を押します。
- 3. 削除するイベントを選択して <削除>をタップします。
- 4. <はい。>を押し、イベントを削 除します。

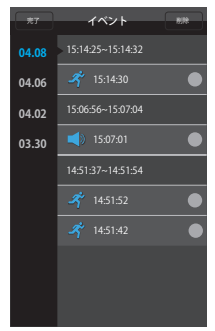

### 各イベントの削除

- 1. イベントを右から左へスライド し、削除します。
- 2. <削除>を押します。
- 3. <はい。>をタップし、イベント を削除します。

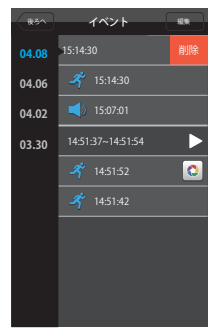

### **7.再生**

電話用録画

1. < 6 >アイコンをタップしま す。

2. SmartCamアプリに保存され た、手動録画済みのビデオのリ ストが表示されます。

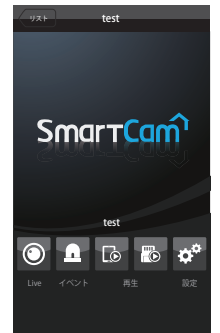

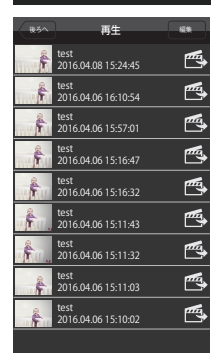

- 3. 再生したいビデオをタップする と、選択したビデオが再生され ます。
	- ( )/ ( ):ビデオの再生・停止 ができます。

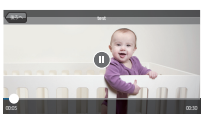

- ■◯━━ :タイムバーをドラッグし、任意の時刻にビデオ<br>- を再生します。
- 4. < >アイコンをタップすると、モバイル端末の SmartCamフォルダに録画済みのビデオを保存できます。
- M ファイルをダウンロードすると、ビデオをビデオプレーヤーで 再生できます。ただし、ビデオプレーヤーに、ビデオ対応用に インストールされているコーデックがない場合、ビデオはスム ーズに再生されません。そのため、H.264およびG.711に対応し ているコーデックを最初にインストールしてください。

### SDカード保存

- 連続録画により、5分ごとにビデオが自動的にSDカードへ保存 されます。
	- SDに保存ボタンを使って、ライブ画面を手動録画できます。 OFFにしないで別の画面へ切り替えた場合、そこから30秒かけ て保存した後に停止します。
	- イベント録画により、モーションまたは音声が30秒間保存さ れ、モーションまたは音声がその間に検知された場合、保存時 間が延長されます。
	- マニュアル/イベント録画が連続録画中に発生した場合、マニュ アル/イベント録画の映像は、5分区切りに分割される場合があ ります。

#### SD再生

- 1. < B >アイコンをタップします。
	- これは、SDカードに対応してい る機種で利用できます。

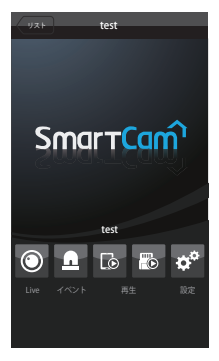

- 2. 検索可能な日付がカレンダーに 表示されます。 左/右< ◀、▶ >ボタンをタッ プし、カレンダーの一番上にあ る年/月から選択し、前月または 翌月へ進みます。
- 3. 任意の検索日を選択します。
- 4. 検索したいイベントの種類を選 択します。
	- 保存したビデオの種類が再生リス トから選択できます。

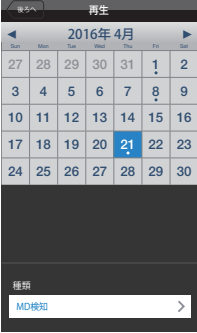

- 5. 画面上に、丸いタイムライン(24 時間表記)が表示されます。録画 されたビデオのある時間帯は色付 きで表示されます。
- 6. タイムラインをチェックし、任 意の再牛時刻[●1へドラッグ し、ビデオ再生開始時刻を設 定するか、直接時刻を入力し ます。
	- 以前/以降映像:選択したビデ オの前の/次のビデオへ移動 します。
- 7. < ► >ボタンをタップします。 ビデオデータを再生します。
	- ( ) ( ): ビデオの再生・停止が できます。

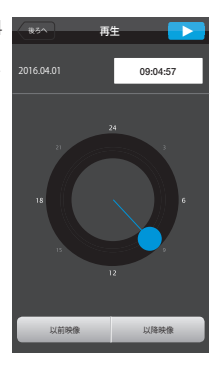

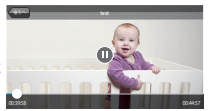

- ■ → : タイムバーをドラッグし、任意の時刻のビデオ を再生します。
- **|② ■** カメラは高解像度の録画プロファイルに対応しています。
	- ワイヤレスネットワークの速度、モバイル端末の性能および/ま たはお使いのインターネットサービスプロバイダのポリシーに より、録画された映像をシームレスには再生できない場合があ ります。
	- 録画済みの同じ映像を、2名以上のユーザが同時に再生するこ とはできません。
	- ライブスクリーンがリレーモード [△ ]に接続されている環境 では、再生機能はサポートされません。

# **8.オートログイン設定**

- 1. <設定>の項目へ移動します。
- 2. <自動Login>を有効にすると、 アプリ終了後も自動的にログイ ンするよう、設定できます。

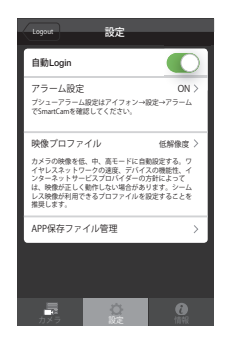

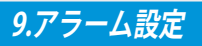

1. <設定>の項目へ移動します。

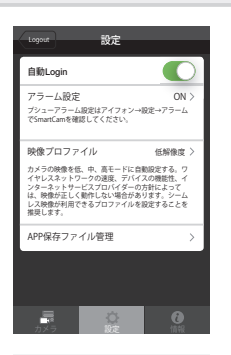

2. モバイルデバイスの通知設定 については、[設定]-[通知]- [SmartCam]から変更が可能で す。

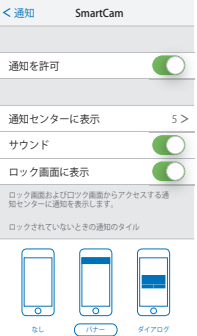

## **10. その他の設定**

<設定>の項目へ移動します。

### ビデオプロファイルの選択

カメラの映像を低、中、高モードに自動設定する。 ワイヤレスネットワークの速度、デバイスの機能性、インタ ーネットサービスプロバイダーの方針によっては、映像が正 しく動作しない場合があります。シームレス映像が利用でき るプロファイルを設定することを推奨します。

### APP保存ファイル管理

SmartCamアプリに保存したファイ ルをモバイル端末にダウンロードし たり、削除したりできます。

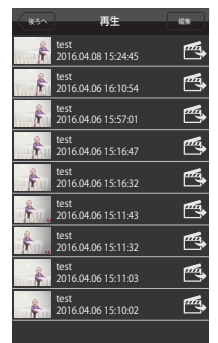

# **11.情報**

### ソフトウェア情報の確認

- 1. <情報>項目へ移動します。
- 2. 現在インストール済みのソフト ウェアの情報を確認できます。

### ユーザーマニュアル

- 1. <情報>項目へ移動します。
- 2. <ユーザーマニュアル>を押す と、ユーザーマニュアルが表示 されます。

### ヘルプ

- 1. <情報>項目へ移動します。
- 2. <ヘルプ>をタップし、SmartCamのQ&Aを参照してくだ さい。

ー<br>情報 バージョン v2.75 製作日 2016. 08. 08 著作権 **Hanwha Techwin** このS/WはLGPL v2.1/Ffmpegファーマット採 用しました。 ユーザーマニュアル ヘルプ 通知

 $\overline{\phantom{1}}$  $\rightarrow$  $\overline{\phantom{0}}$ 

カメラ 設定 情報

#### 通知

- 1. <情報>項目へ移動します。
- 2. <通知>を押すと、SmartCamに関する通知を確認するこ とができます。